### 本科人才培养方案录入流程

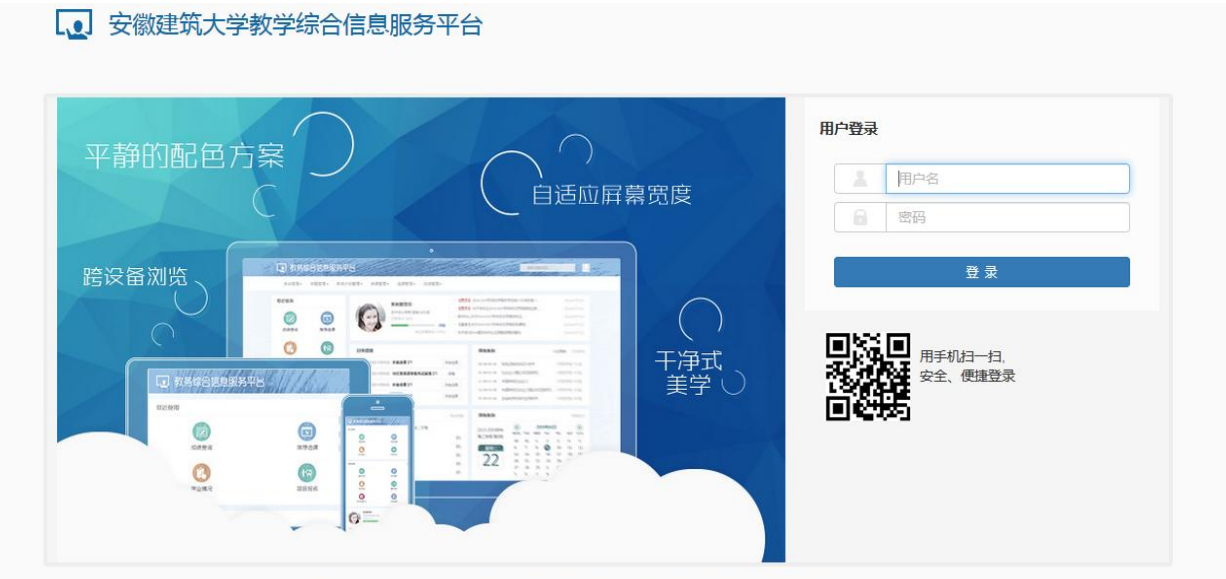

# 一、登录正方系统,进入"培养方案维护"界面

版权所有© Copyright 1999-2017 正方软件股份有限公司 中国·杭州西湖区紫霞街176号 互联网创新创业园2号301

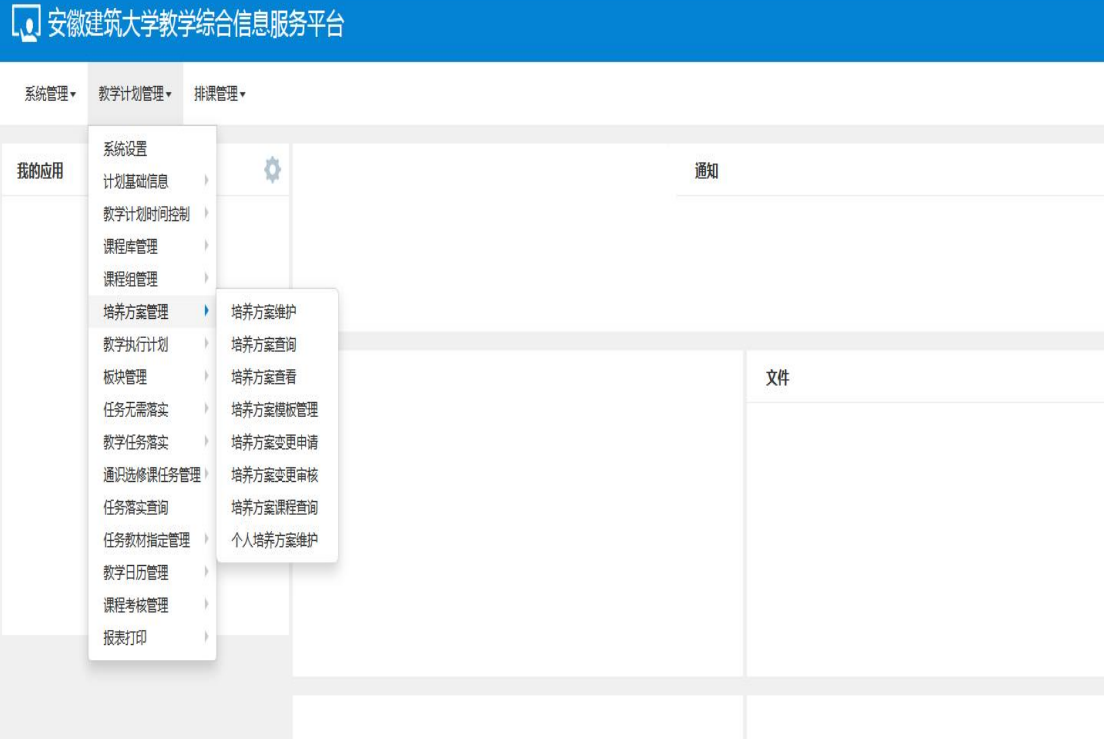

#### 二、增加节点

1.修改一级节点

#### 选中一个专业点击左上方的修读要求

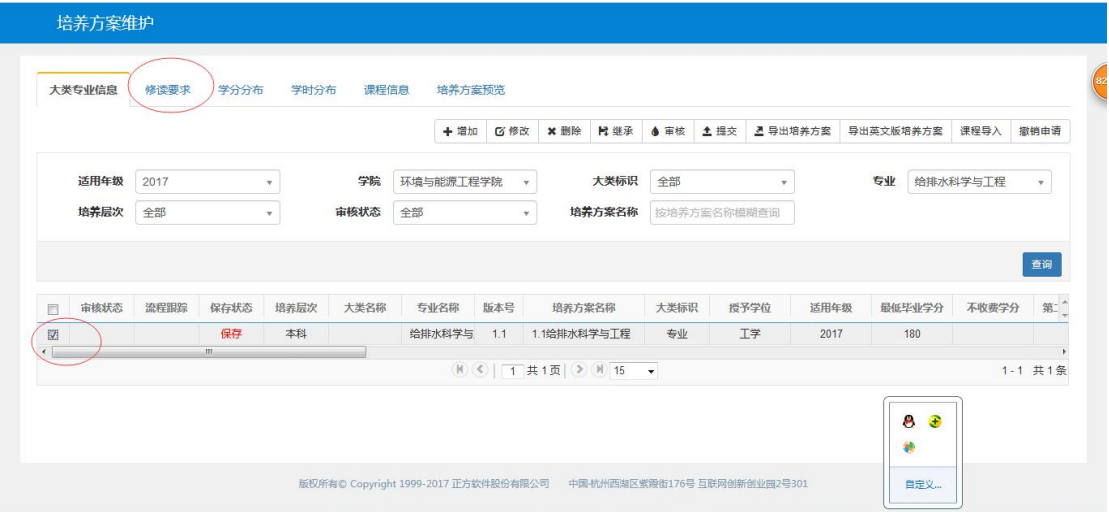

#### 进入如下界面

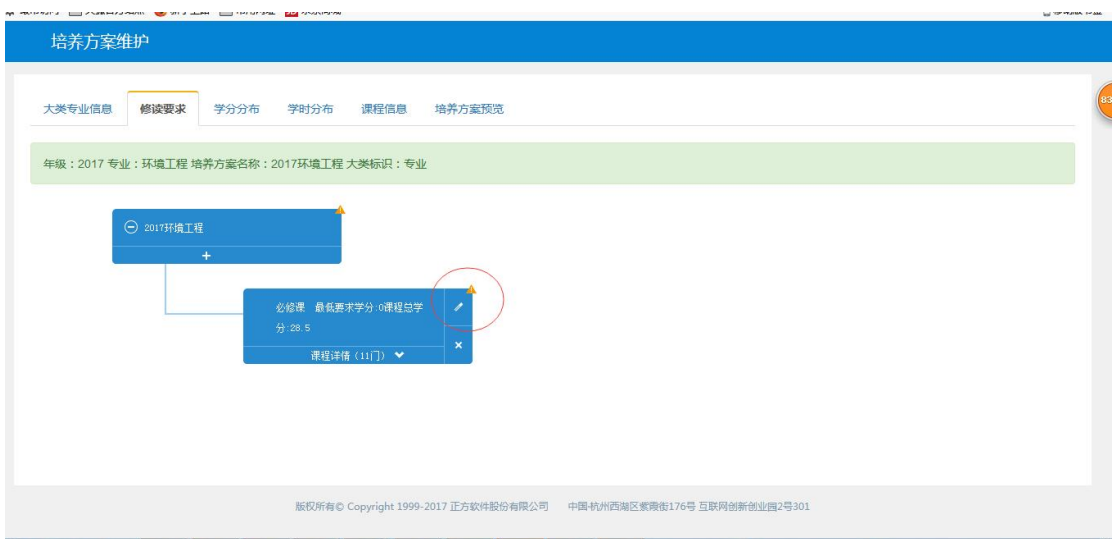

如果这个专业有必修课节点或者选修课节点,需要点击该节点右上角 的笔头按钮,点击修改进入如下界面(如果没有必修课节点或者选修 课节点需增加节点)

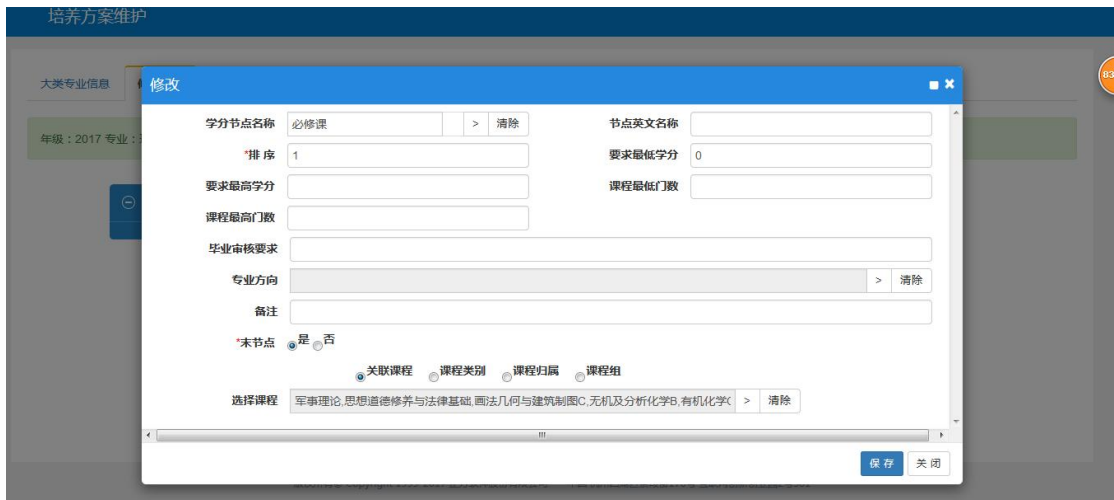

### 将是否末节点改成否,子节点之间的关系改成并且,如下图所示

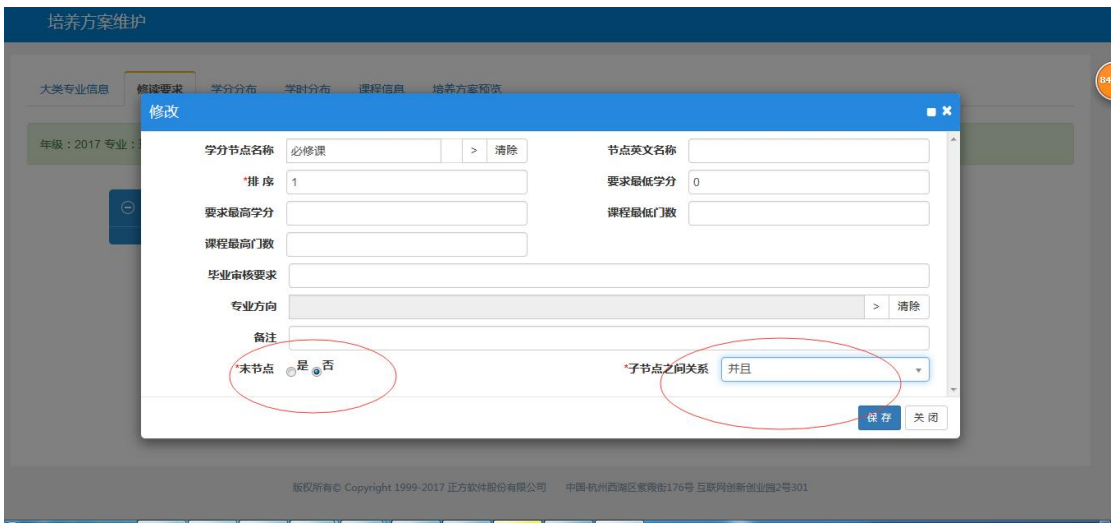

**2.**增加一级节点(指必修课、选修课),一级节点末节点选择否,子 节点之间的关系是并且如果没有一级节点(缺少必修课或者选修课节 点)在如下界面点击增加按钮

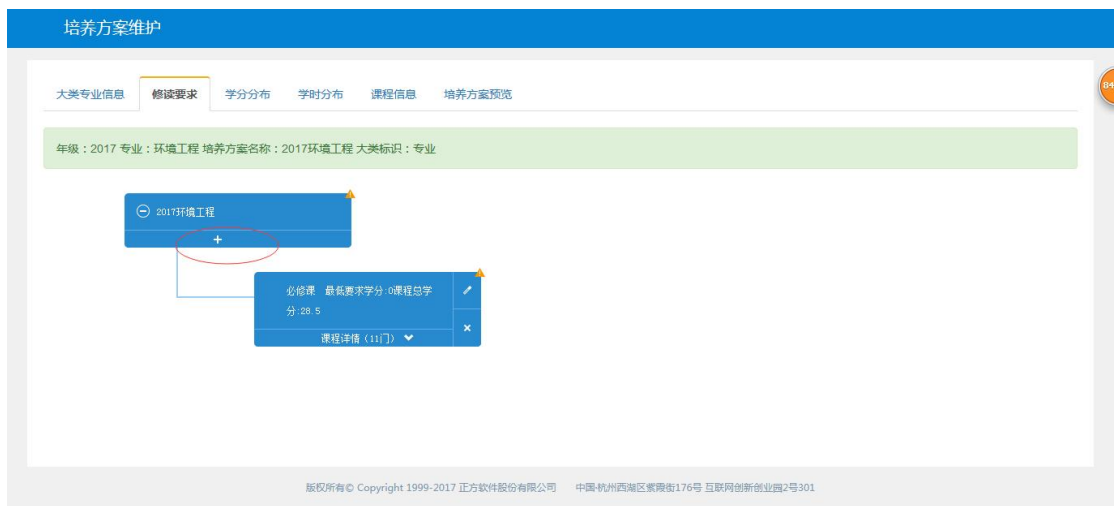

出现如下界面

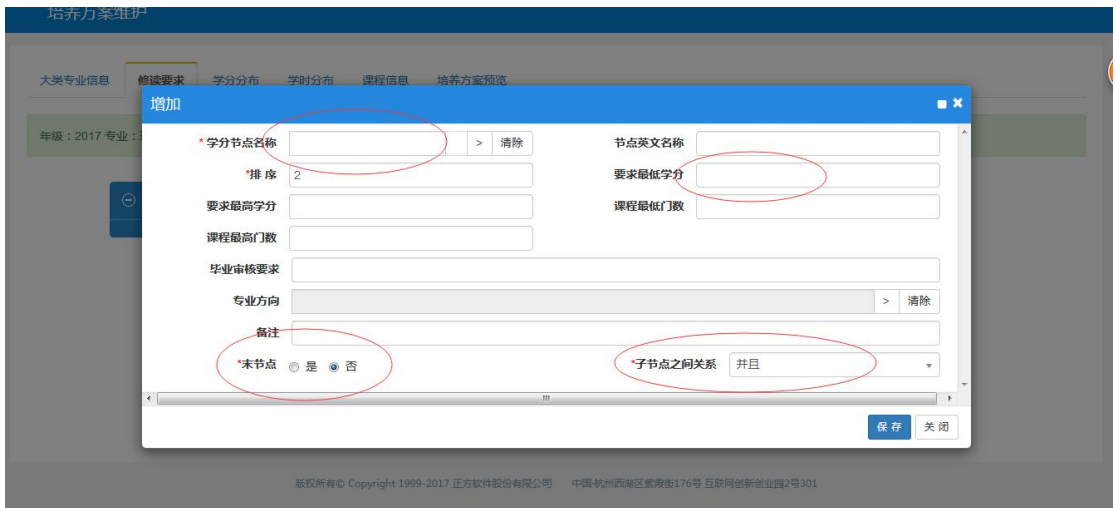

学分节点名称选择课程性质(必修课、选修课),最低要求学分按照 培养方案来输入是否末节点选择否,点击保存即可

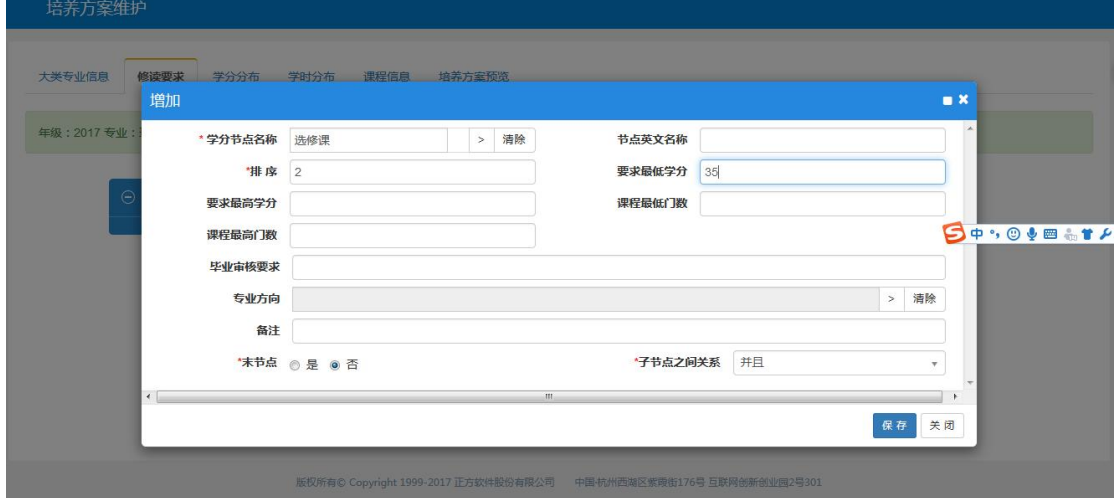

**3.** 增加二级节点(具体指五大模块),是否末节点选择是

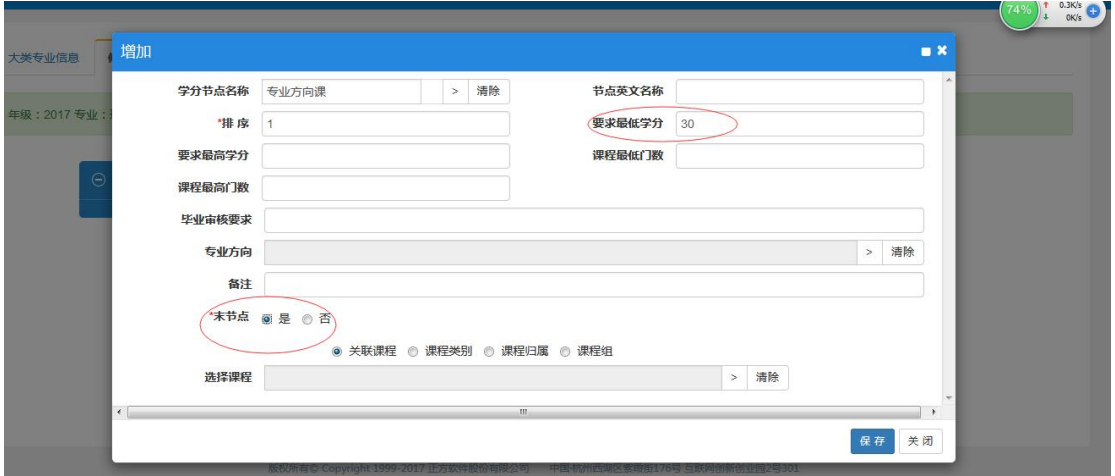

## 点击保存即可

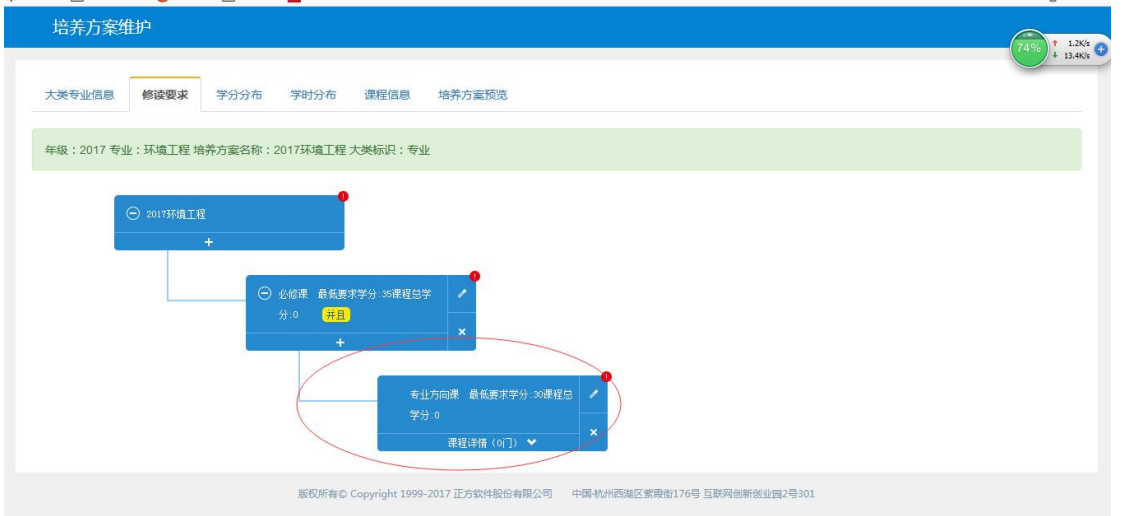

三、增加课程

一, 2000,000

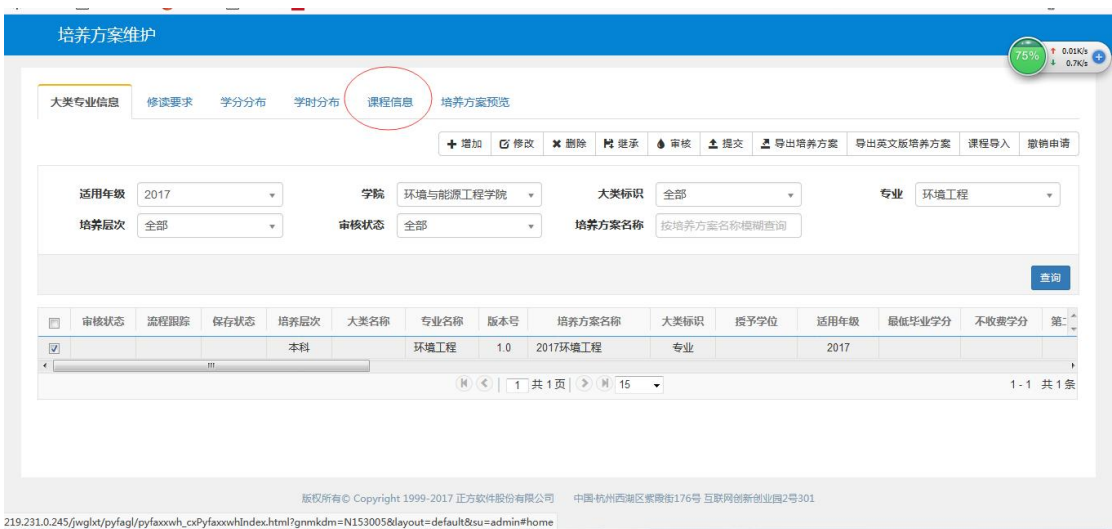

# 进入如下界面,点击右上角的增加按钮

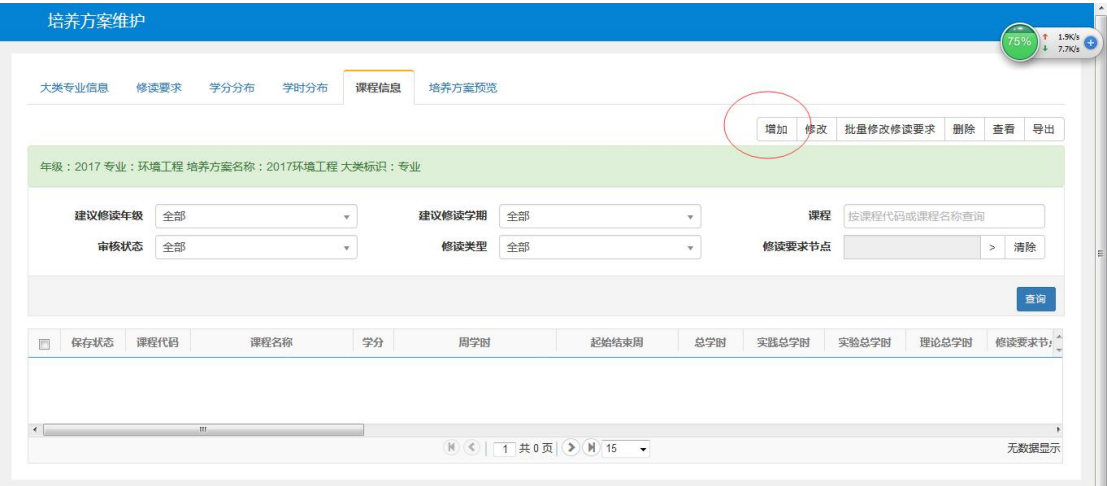

# 进入如下界面

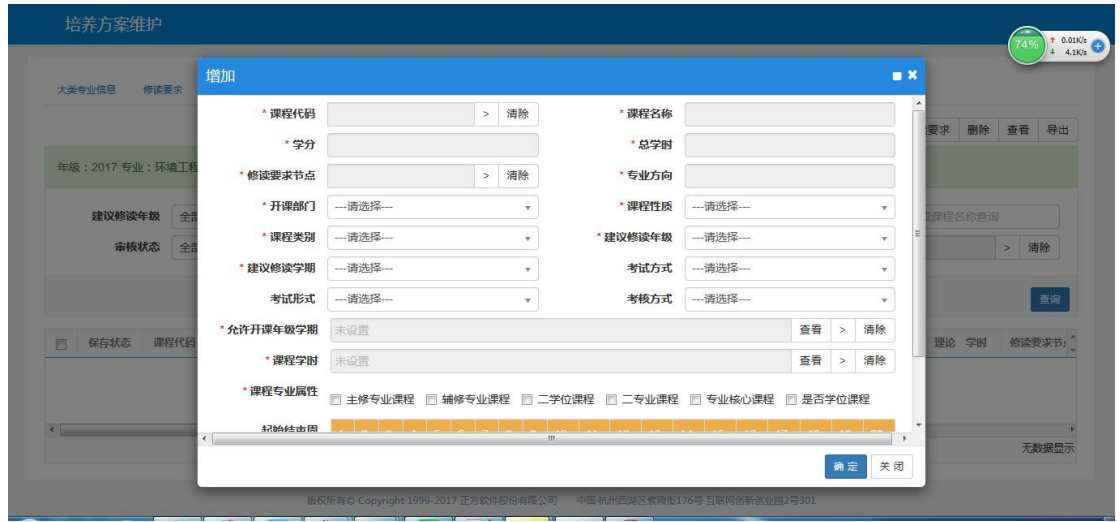

点击课程代码右边的箭头按钮

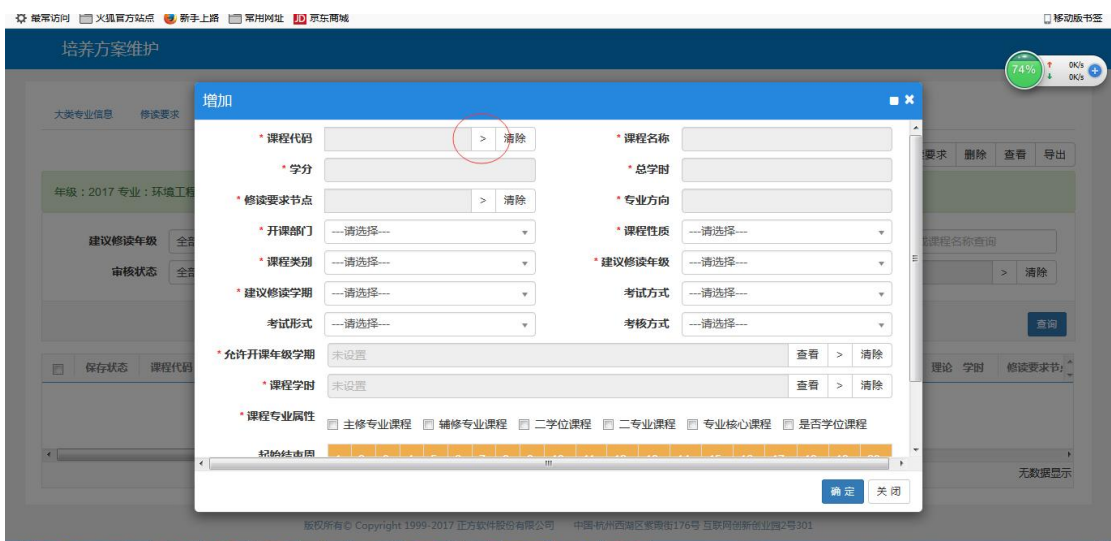

点击进入

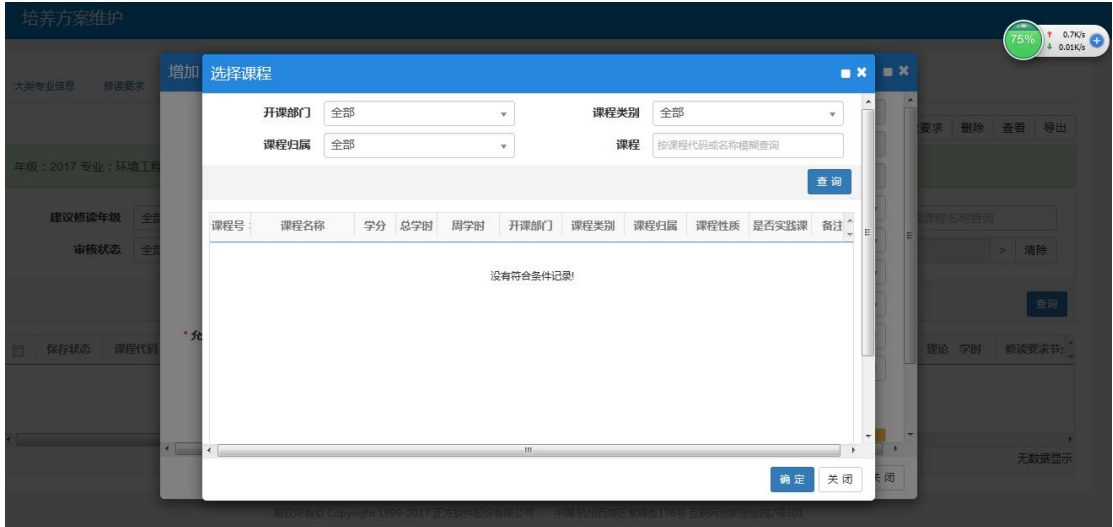

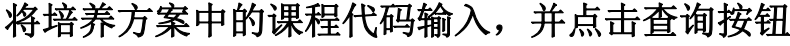

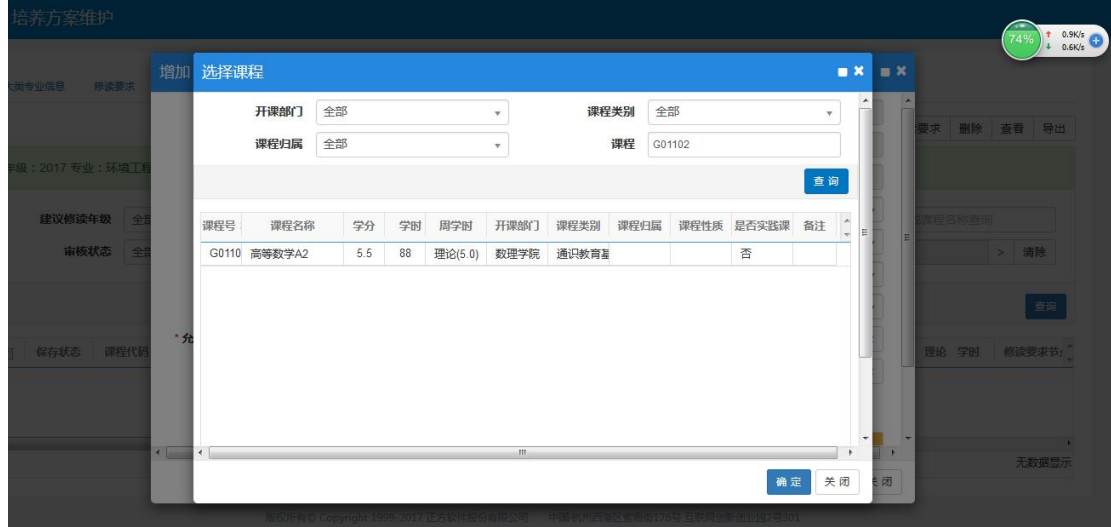

选择相应课程后,点击查询确定按钮,然后点击修读要求节点右边的 箭头按钮,选中对应的节点即可

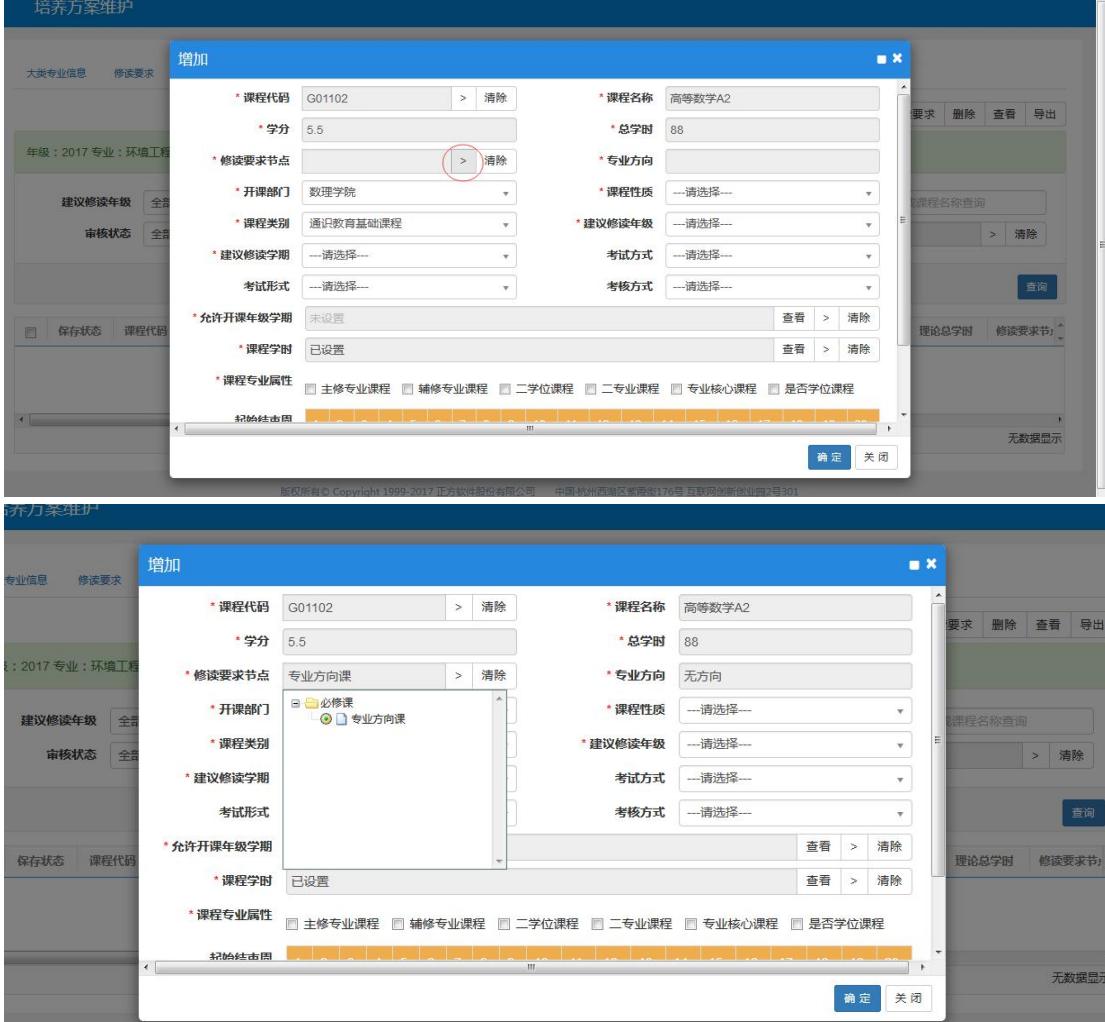

然后再维护,课程性质,课程类别,建议修读学年,建议修读学期, 考试形式,考核方式,课程专业属性一定要选择主修专业课程,起始 结束周

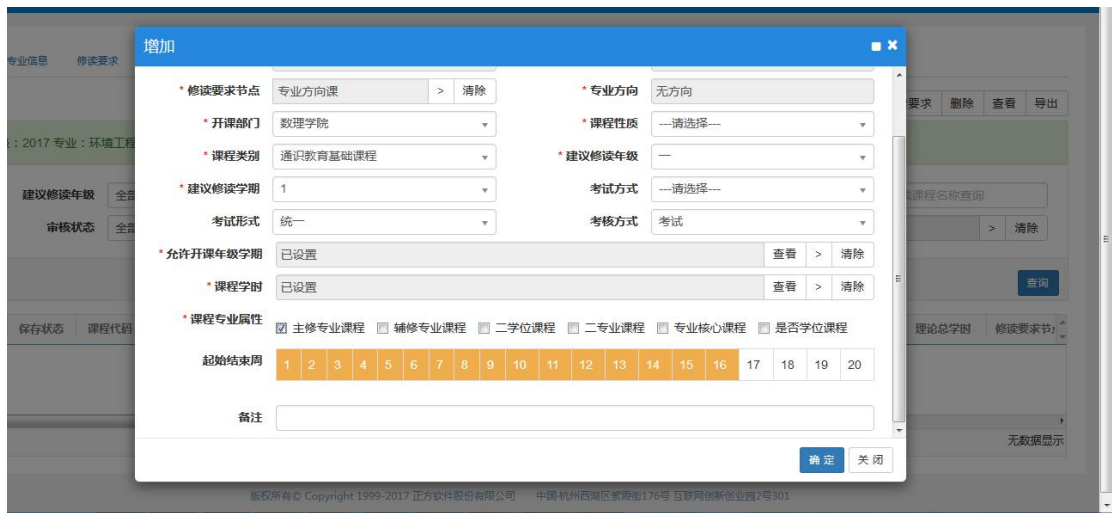

# 点击确定即可,如下图

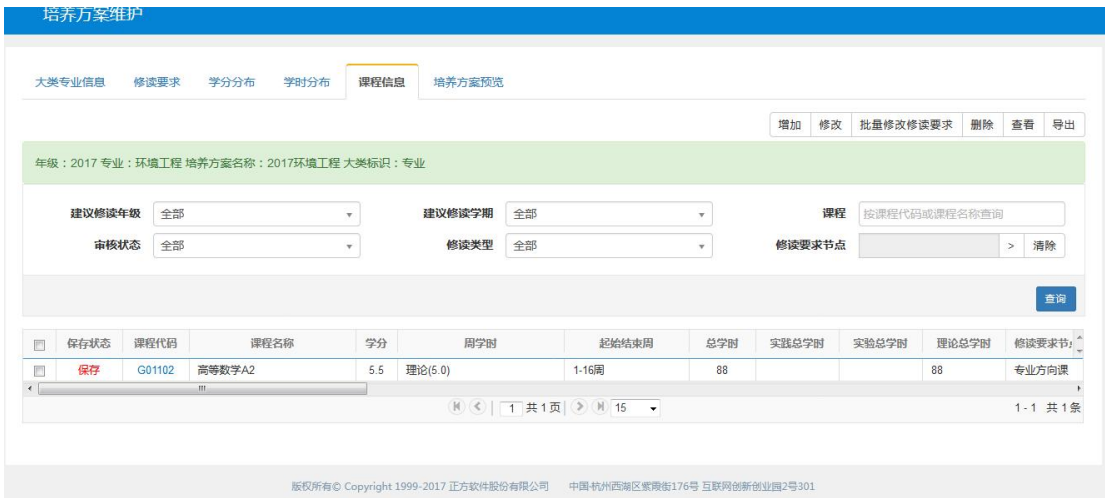

这样一门课就增加成功了。

四.重复第三条操作步骤,增加剩余的课程。